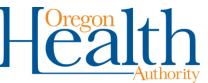

## **SFTP Mailbox Password Change Instructions**

For security purposes, Oregon Medicaid trading partners must update their Secure File Transfer Protocol (SFTP) mailbox password(s) every 45 days. This time starts from the time you are assigned a password and you change it for the first time. You will not receive any reminders to warn you that your password is ready to expire.

## How to change your SFTP mailbox password:

- 1. Go to https://www.or-medicaid.gov. Select "Account," then "Secure Site."
- 2. Login using your Trading Partner number (formatted MB######) and current password, then click "Login."
  - If you incorrectly login two consecutive times, do not attempt another login. Wait one hour and try again.
  - If you perform 10 incorrect logins in any order in a 24-hour period, the Web portal will block your IP address for 24 hours from the time of the 10<sup>th</sup> incorrect login. Each additional incorrect login after the 10<sup>th</sup> login will restart the 24-hour block. If you believe your IP address has been blocked, contact EDI Support.
- 3. A successful login should automatically take you to the "Change Password" screen. Otherwise, select "Account," then "Change Password."
- 4. At the "Change Password" screen, enter your current password, then your new password twice. Make sure your new password meets the requirements below.
- 5. Click the "Save" button once you have entered your new password. If successful, you will be returned to the home screen.

## Web portal password requirements:

Passwords must be at least 8 characters, begin with a letter and meet 3 of the following criteria:

- 1 upper-case letter
- 1 lower-case letter
- 1 number
- 1 special character (e.g., #,&, !).

## If you need help:

Email EDI Support Services at <u>dhs.edisupport@state.or.us</u> if you need help with the following issues:

- Password resets (for expired or unknown trading partner passwords)
- Blocked IP address